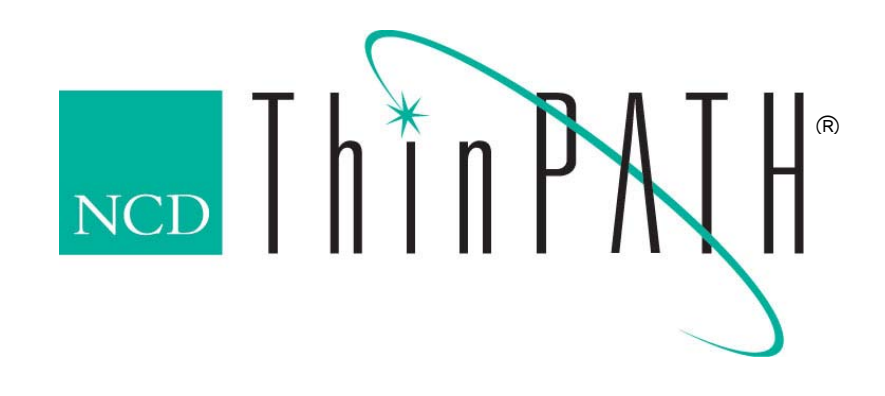

# NCD ThinPATH Load Balancing Startup Guide versions 2.0.7 and 2.8.1

#### **Copyright**

Copyright © 2003 by Network Computing Devices, Inc. (NCD).The information contained in this document is subject to change without notice. Network Computing Devices, Inc. shall not be liable for errors contained herein or for incidental or consequential damages in connection with the furnishing, performance, or use of this material. This document contains information which is protected by copyright. All rights are reserved. No part of this document may be photocopied, reproduced, or translated to another language without the prior written consent of Network Computing Devices, Inc.

#### **Trademarks**

Network Computing Devices, ThinPATH, and XRemote are registered trademarks of Network Computing Devices, Inc. Explora, Explora Pro, ECX, HMX, HMXpro, HMXpro24, WinCenter, WinCenter Pro, WinCenter Connect, NCDnet, and NCDware are trademarks of Network Computing Devices, Inc.

Other product and company names mentioned herein are the trademarks of their respective owners. All terms mentioned in this book that are known to be trademarks or service marks have been appropriately capitalized. NCD cannot attest to the accuracy of this information. Use of a term in this book should not be regarded as affecting the validity of any trademark or service mark.

#### **Disclaimer**

THE SOFTWARE PRODUCTS ARE PROVIDED "AS IS" WITHOUT WARRANTY OF ANY KIND. TO THE MAXIMUM EXTENT PERMITTED BY APPLICABLE LAW, NCD FURTHER DISCLAIMS ALL WARRANTIES, INCLUDING WITHOUT LIMITATION, ANY IMPLIED WARRANTIES OF MERCHANTABILITY, FITNESS FOR A PARTICULAR PURPOSE AND NONINFRINGEMENT. THE ENTIRE RISK ARISING OUT OF THE USE OR PERFORMANCE OF THE SOFTWARE PRODUCTS AND DOCUMENTATION REMAINS WITH THE END USER.

TO THE MAXIMUM EXTENT PERMITTED BY APPLICABLE LAW, IN NO EVENT SHALL NCD OR ITS SUPPLIERS BE LIABLE FOR ANY CONSEQUENTIAL, INCIDENTAL, DIRECT, INDIRECT, SPECIAL, PUNITIVE, OR OTHER DAMAGES WHATSOEVER (INCLUDING, WITHOUT LIMITATION, DAMAGES FOR LOSS OF BUSINESS PROFITS, BUSINESS INTERRUPTION, LOSS OF BUSINESS INFORMATION, OR OTHER PECUNIARY LOSS) ARISING OUT OF THE USE OF OR INABILITY TO USE THE SOFTWARE PRODUCTS OR DOCUMENTATION, EVEN IF NCD HAS BEEN ADVISED OF THE POSSIBILITY OF SUCH DAMAGES. BECAUSE SOME STATES/JURISDICTIONS DO NOT ALLOW THE EXCLUSION OR LIMITATION OF LIABILITY FOR CONSEQUENTIAL OR INCIDENTAL DAMAGES, THE ABOVE LIMITATION MAY NOT APPLY TO YOU.

#### **Revision History**

December, 1999. NCD ThinPATH Load Balancing Startup Guide, Version 2.07. Rev. B. January, 2003 NCD ThinPATH Load Balancing Startup Guide, Versions 2.0.7 and 2.8.1

Network Computing Devices, Inc. 10795 SW Cascade Boulevard Portland, Oregon 97223

# Contents

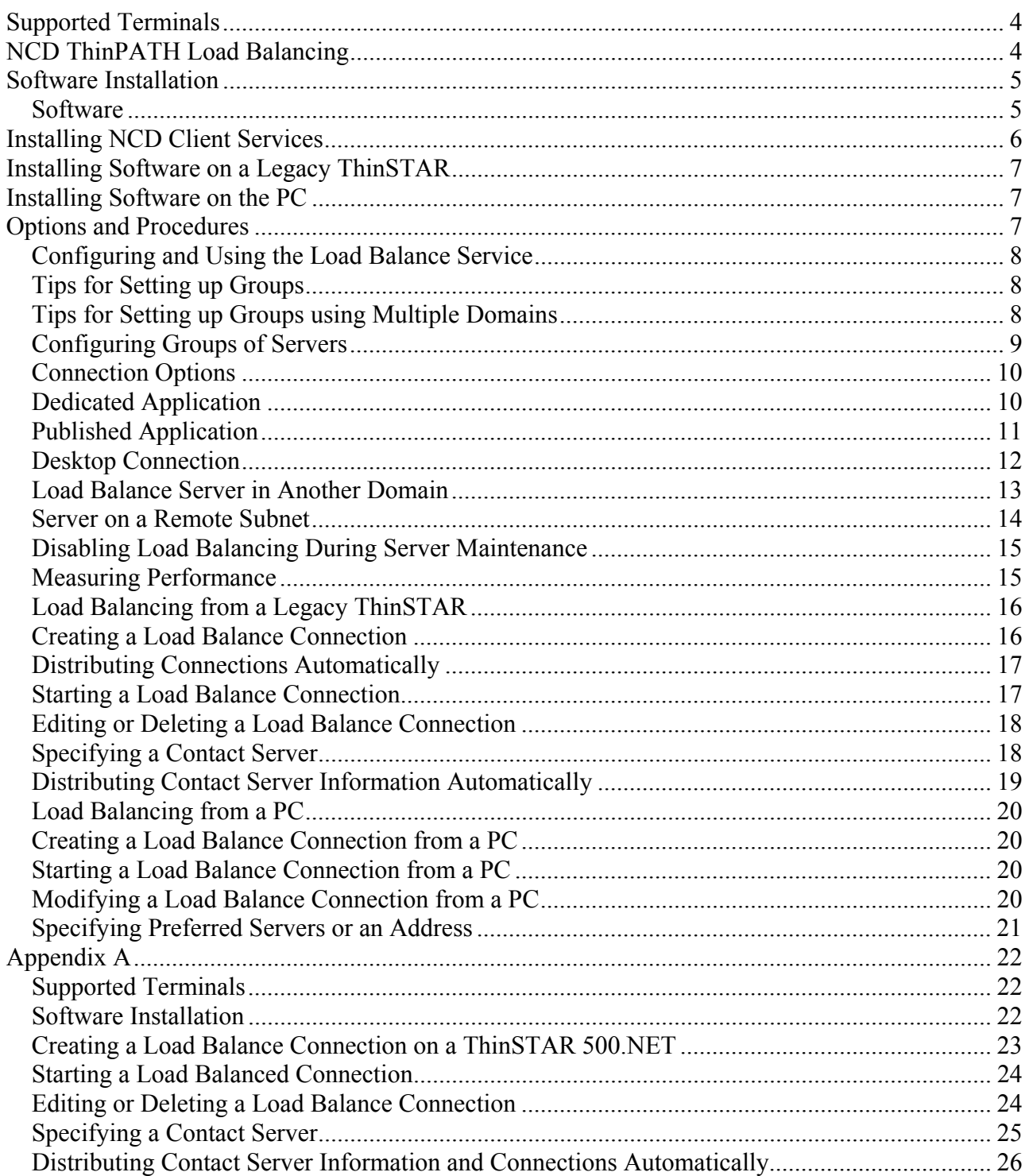

## <span id="page-3-0"></span>**Supported Terminals**

NCD ThinPATH Load Balancing supports the following ThinSTAR terminals:

#### **Current Terminals:**

- ThinSTAR 532.NET
- ThinSTAR 564 NET

#### **Legacy Terminals:**

- ThinSTAR 500/332/332 Web
- $\blacksquare$  ThinSTAR 400 / 450 / 232
- **ThinSTAR 300**
- **ThinSTAR 200**

**NOTE**: ThinPATH Load Balancing 2.07 includes ThinSTAR software for the ThinSTAR 200, ThinSTAR 300 series and ThinSTAR 400 terminals. Software for all ThinSTAR terminals is included in version 2.8.1.

## **NCD ThinPATH Load Balancing**

**NCD ThinPATH® Load Balancing** has server and desktop components that distribute desktop connections among servers, balancing their loads. Load balancing functionality is described in user documentation.

- **Load balance servers** 
	- —You prepare for load balancing by configuring servers in a load balance group identically. Within a group, the recommended practice is to run the same applications on all servers.
	- —You install load balancing software on the servers.
	- —You define groups of servers and associate applications with them. All servers in the domain maintain current information about groups, applications, and activity levels.
	- —You monitor performance using the Microsoft Performance Monitor and adjust your load balance configuration as needed.

#### **Desktops (ThinSTAR terminals or PCs)**

- —You install load balancing software on the user system.
- —Users create load balance connections to defined load balance groups and published applications. With the optional NCD ThinPATH Portal, you can distribute the connections to both Legacy ThinSTAR terminals and ThinSTAR 500.NET terminals automatically.

<span id="page-4-0"></span>—A user initiates a connection request. A contact server directs the connection to the least active load balance server.

By default, the request is broadcast to the user's domain; the contact server is the first server to respond. A user can have the client broadcast to a different domain or preferred servers in turn.

#### **User documentation**

This document can be downloaded from NCD's web site: http://www.ncd.com/support/docs\_thinpath.html.

## **Software Installation**

This section explains how to install software on Windows Terminal Servers, ThinSTAR terminals, and PCs. Subsequent sections explain how to configure the software and use the services.

#### **Software**

Software for NCD ThinPATH Load Balancing can be downloaded from the NCD web site. A recommended way of installing the software is as follows:

Download and save **TPath\_LoadBal.exe** to a server.

Run **TPATH\_LoadBal.exe** and follow the WinZip prompt to extract the files to a specified drive. The executable creates the following folders:

- **Server**: has the Load Balance Client Services software for a Windows Terminal Server.
- **TsLB**: has client software for NCD ThinSTAR terminals. You load this software onto the Windows NT server running NCD ThinPATH Portal; terminals are upgraded when restarted.
- **PcLB**: has load balancing client software for PCs.

Share the specified drive out to all devices planned to participate in load balancing.

<span id="page-5-0"></span>The software is installed as follows:

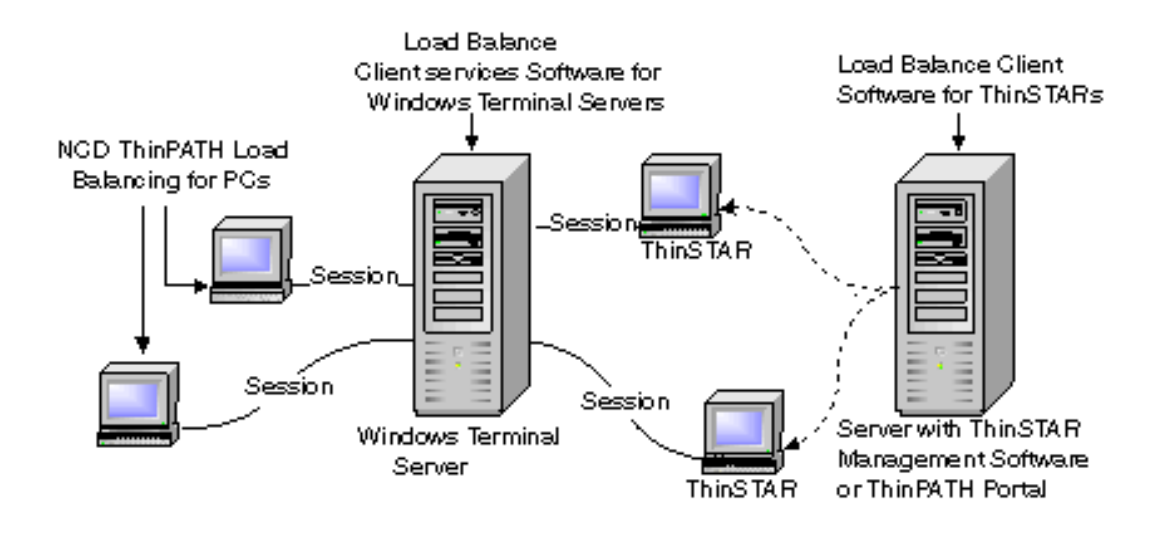

# **Installing NCD Client Services**

The NCD Client Services component for load balancing is in the Server directory. The component install depends on the license keys provided. You must install the load balancing software on every server that is to participate in load balancing.

To install software on the server, you need:

- A Windows 2000 server or Microsoft Windows NT Server 4.0, Terminal Server Edition
- Administrative rights to install or configure the software
- Domain administrator rights to configure the software

#### To install **NCD Client Services**:

- 1. Log onto the server as the administrator.
- 2. Go to the **Server** directory on the network share (as specified in the **Software Installation** section above) and run **Setup**.
- 3. Select Install or Update **NCD Client Services** and click **Next**.
- 4. Enter licensing information, then click **Next**.
	- —For a new installation, the license key is found on the ThinPATH Load Balancing Certificate received upon purchase of the product, or an eval key to demo load balancing can be obtained from NCD. Type the 22-character license key, including the dashes (-), in the License installation

—If an existing license key is displayed, the install uses the existing key.

5. Select the components you want to install, then click **Next** to complete the installation.

<span id="page-6-0"></span>6. If asked to restart the system, select **Restart** to restart your computer now, and click **Finish**. The new installation does not take effect until your computer is restarted.

To upgrade a license key:

- 1. Log onto the server as the administrator.
- 2. Select **Start | Programs | Administrative Tools (Common) | NCD License Manager**
- 3. Enter the new license keys. These replace the current keys.

# **Installing Software on a Legacy ThinSTAR**

Load balancing software is installed on legacy ThinSTAR terminals through **NCD ThinSTAR Management Server (TMS)** or **NCD ThinPATH Portal**.

**Note**: For more information about ThinPATH Portal, see the NCD ThinPATH Portal Install Guide .

To install load balancing on a Legacy ThinSTAR terminal, you must have:

- A ThinSTAR terminal with 8 MB RAM (16 MB recommended)
- **NCD ThinSTAR Management Server (TMS)** version 3.0 or greater installed on a Windows Terminal Server or **NCD ThinPATH Portal** version 2.31 or greater installed on a Windows 2000 server

To install the software on either a TMS or ThinPATH Portal server:

- 1. Log in as administrator on the server that has TMS or Portal installed.
- 2. Go to the **TsLB** directory on the network share (as specified in the **Software Installation** section) and run **Setup**.
- 3. Restart the ThinSTAR to upgrade its software.

# **Installing Software on the PC**

To install load balancing on a PC, you must have:

- A PC with Windows 95, Windows 98, Windows NT 4.0, Windows 2000 Professional, or Windows XP
- Microsoft TCP/IP networking properly configured
- An RDP or ICA client installed on the PC
- An account on a Windows Terminal Server that has the RDP or ICA client (or both) installed

To install the software:

1. Log in and go to the **PCLB** directory on the network share (as specified in the **Software Installation** section).

Run **Setup** and follow the instructions on the screen.

# **Options and Procedures**

This section describes options for configuring load balance servers and procedures for creating load balance connections for NCD ThinSTAR terminals and PCs.

#### <span id="page-7-0"></span>**Configuring and Using the Load Balance Service**

You configure load balance servers by defining groups and assigning servers to a group. As an option, you can associate applications with groups.

#### **Tips for Setting up Groups**

In setting up groups, consider the following:

- Each server can be a member of only one group.
- You can drag a server between manageable load balance groups and unassigned load balance servers.
- An initial application can be associated with the group. It overrides any application assignments a user makes.
- Connections can have different connection types (RDP or ICA, for example) if the types exist on all members of a load balance group and on the client.
- Load balancing uses TCP/IP port number 2683.

#### **Tips for Setting up Groups using Multiple Domains**

Load balancing occurs within a group and in a typical group, all servers are in the same domain. For multiple domains, consider the following:

 You can move a group from a different domain to **Other Known Load Balance Groups** in your domain.

The group's original domain is added to the beginning of the group name with a colon. If the group already exists, a number is added to make the name unique.

The same process is used for published applications in the group.

- You cannot drag servers from one domain to another. However, you can use the menu to add a server from another domain to your domain. To do this, right click the group name in your domain and select **Add Load Balance Server**. If the server is not running or the service is not running, the server name has a slashed red circle to indicate that it is not available. If you have registry write access to the server, you can manage it in your domain and it is updated with the domain's group information.
- Unexpected results may occur when load balancing servers on one subnet are from different administrative domains.
- If a domain crosses subnet boundaries, we recommend that you configure **WINS** so servers are listed on the network.

## <span id="page-8-0"></span>**Configuring Groups of Servers**

This section has basic procedures for defining groups of Windows Terminal Servers and assigning servers to the groups. As you configure servers, you can right click for more options, and you can get additional information in online help.

You can configure all groups of servers for a domain from one server. Initially, all of the servers are unassigned. You define manageable groups, then drag and drop unassigned servers into them. When you click **Apply** or **OK**, the group information goes to all load balance servers (including unassigned ones). The following is an example:

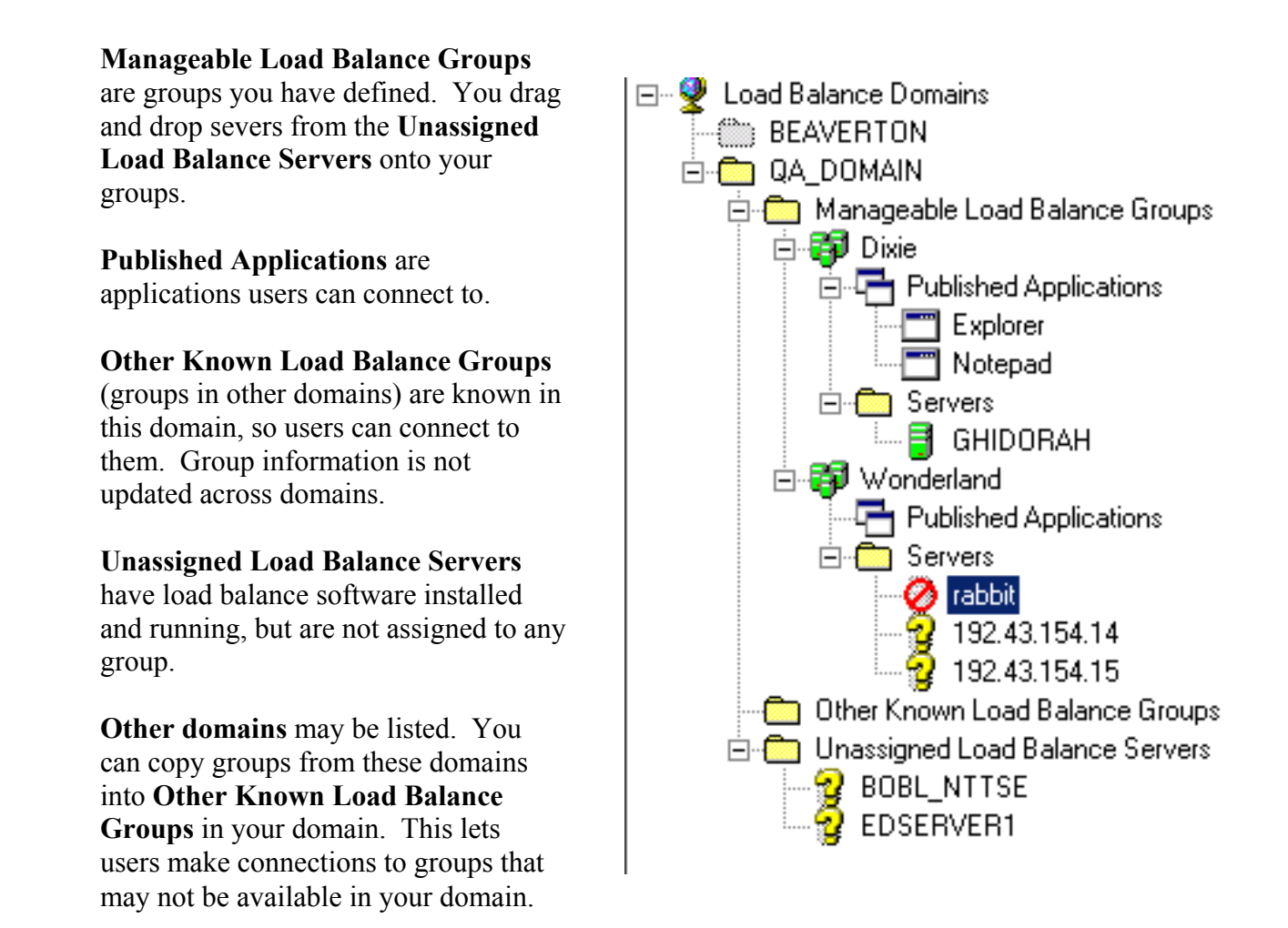

To define groups:

- 1. **Select Start | Programs | Administrative Tools (Common) | NCD Client Services**.
- 2. Right click on **Manageable Load Balance Groups** to add groups in this domain or right click on **Other Known Load Balance Groups** to add groups in domains outside this domain.

<span id="page-9-0"></span>To assign a server to a group:

- 1. As needed, drag and drop servers between the **Manageable Load Balance Groups** and **Unassigned Load Balance Servers**.
- 2. If a server is not listed with **Unassigned Load Balance Servers** , you can add it to a **Manageable Load Balance Group** in the same domain. To do this, right click the **Group** icon and select **Add Load Balance Server**, then specify the server's name or IP address.
- 3. Click **Apply** to distribute information to other servers in the domain.

#### **Connection Options**

You can organize load balancing so that users can connect to:

- Dedicated applications
- Published applications
- Desktops
- Load balance servers in other domains
- Load balance servers on a remote subnet

This section discusses these connection options, using order processing and shipping as examples of applications.

#### **Dedicated Application**

You can create a group that provides one application (e.g., Order Processing), then every connection to the group starts that application.

By default, when the user asks to connect to the group, the client broadcasts for a server on the local network. All servers in the domain know the activity levels of all servers, and the first server to respond directs the connection to the least active server. The connection starts up the dedicated application (e.g., Order Processing).

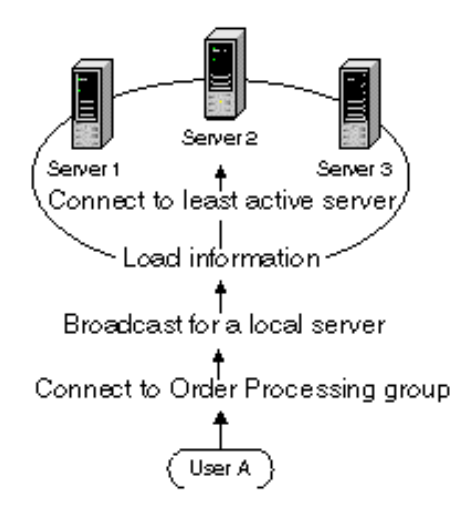

## <span id="page-10-0"></span>**Published Application**

You can define published applications for a group, then users can define connections to the applications they need.

The following group has three servers with order processing and shipping as published applications. User A has defined a connection to order processing and User B has defined a connection to shipping.

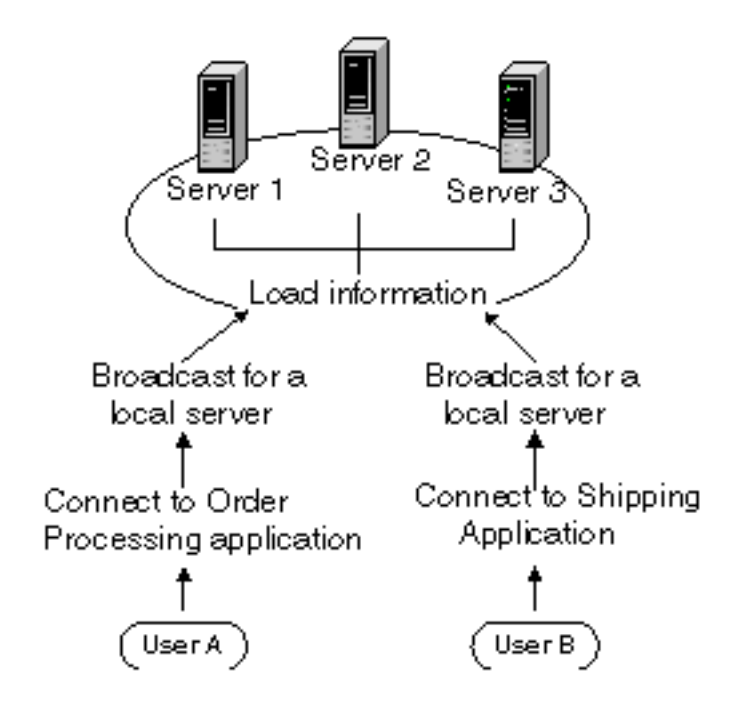

## <span id="page-11-0"></span>**Desktop Connection**

For users who have more general application needs, you can create groups and let users create connections that bring up a Windows desktop.

The following example shows two load balance groups, A and B, both in the same domain. Each group has three servers with order processing and shipping as published applications. A connection to the group starts up a Windows desktop, then the user starts an application from the desktop.

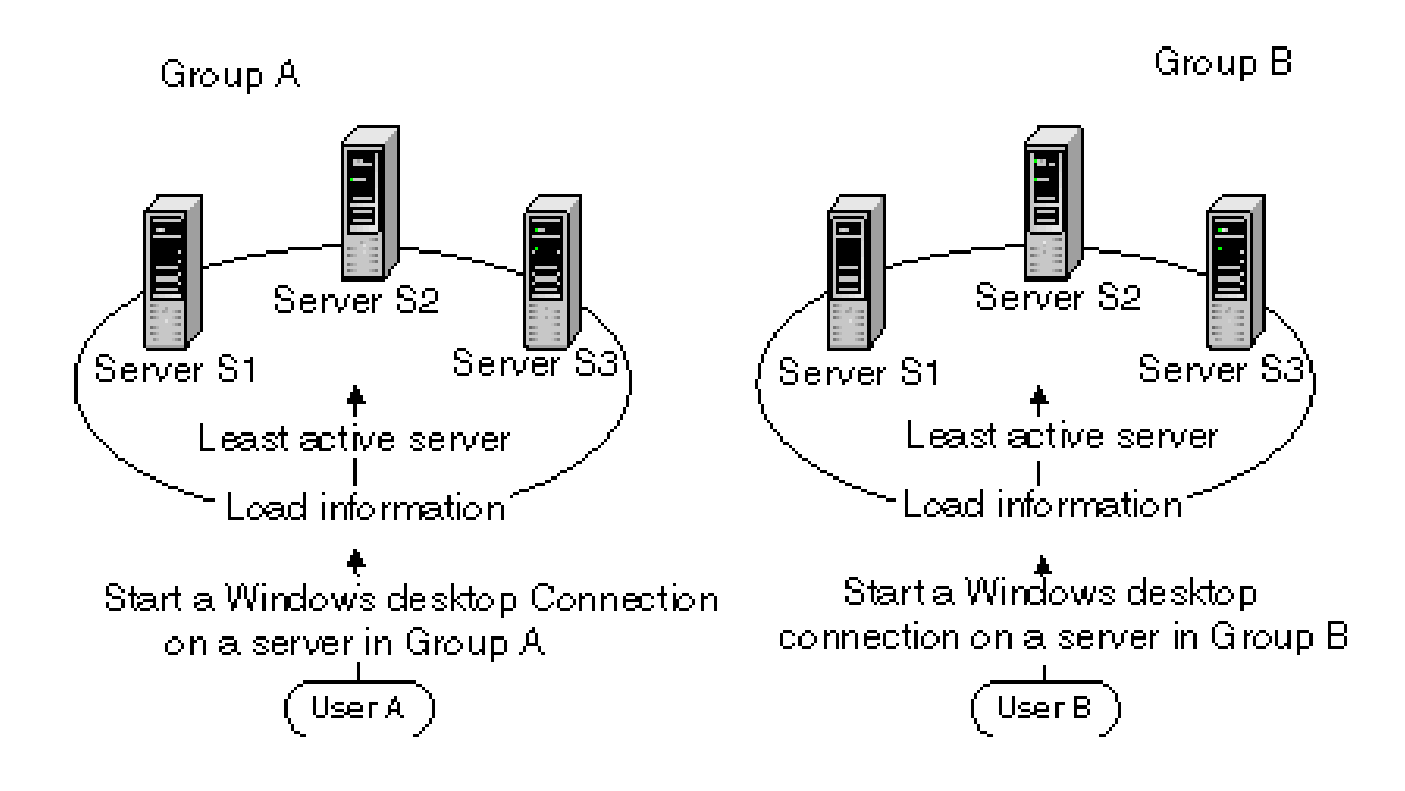

## <span id="page-12-0"></span>**Load Balance Server in Another Domain**

You can give users access to applications in groups of other domains by including them in a category called Other Known Load Balance Groups.

In the following example, User A and User B normally start connections to the order processing application, which is on all of the servers in the Order Processing Group in Domain X. However, they also have access to the shipping application, which is on the servers in the Shipping Group in Domain Y.

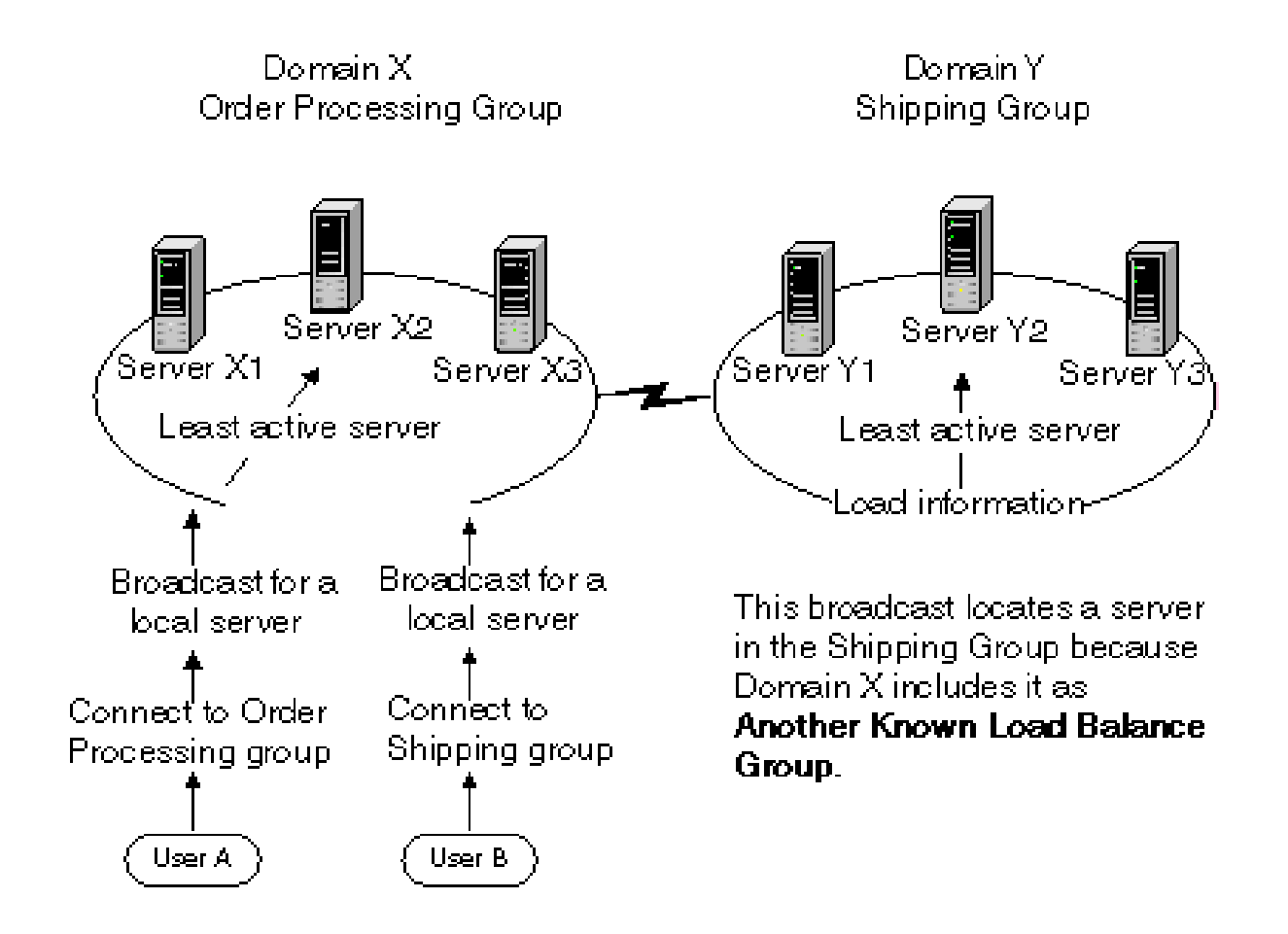

#### <span id="page-13-0"></span>**Server on a Remote Subnet**

A user can connect to a group or application in another domain (one outside other known load balance groups). To do this, the user sets a connection wizard option to query a server in the domain for available groups and applications. The option is in **Options | Load Balance Servers**.

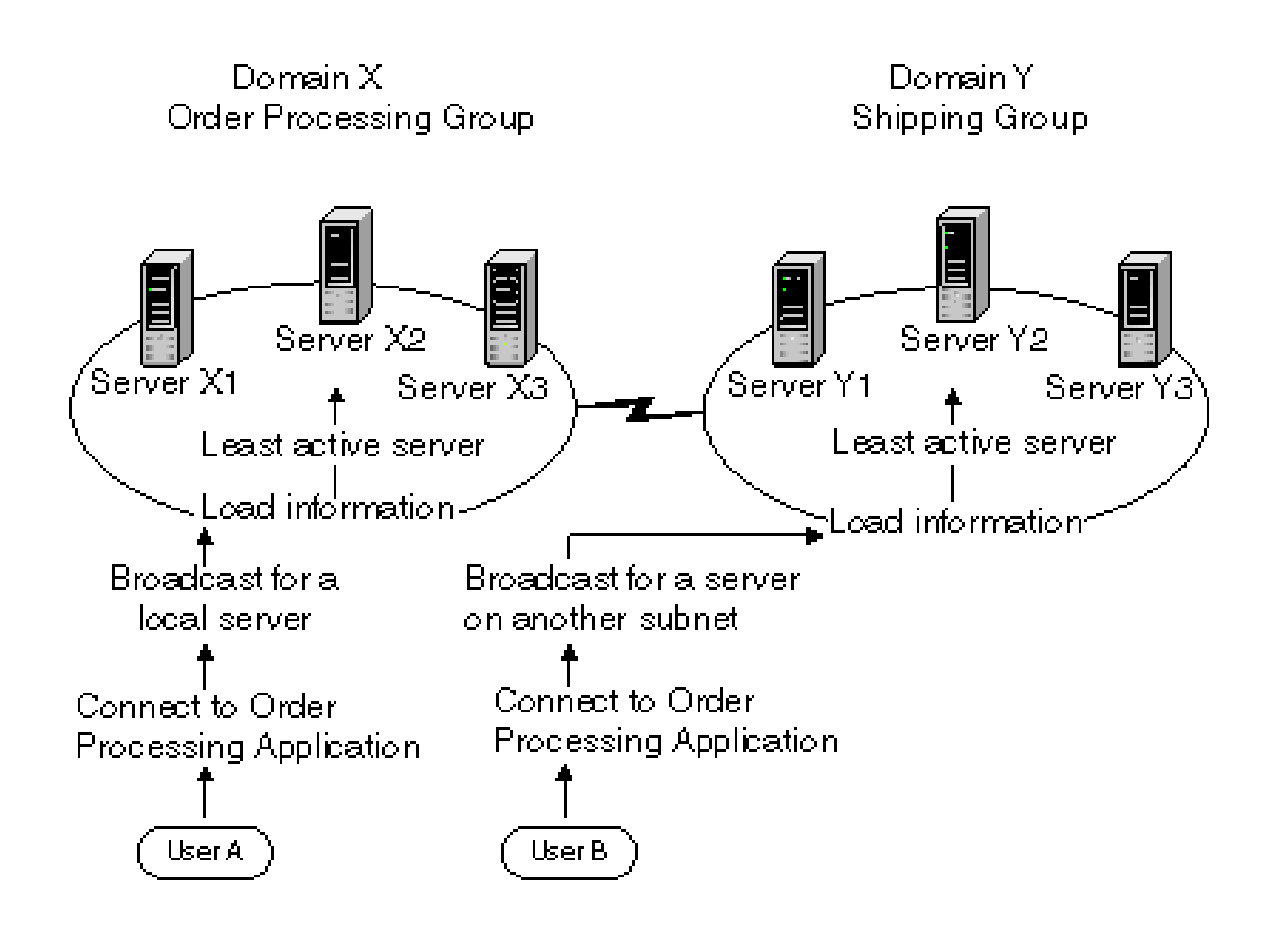

#### <span id="page-14-0"></span>**Disabling Load Balancing During Server Maintenance**

When you want to take a server down for maintenance, select **Start | Settings | Control Panel | Administrative Tools | Services | NCD Client Services** and stop the service to prevent having user sessions assigned to it. Restart the service when maintenance is complete.

#### **Measuring Performance**

Extensions to the Microsoft Performance Monitor provide information that you can use to monitor your load balance services.

To obtain performance data:

- 1. Select **Start | Programs | Administrative Tools | Performance**.
- 2. Click the **+** icon.
- 3. Select **NCD Client Services** as the Performance object.

For example:

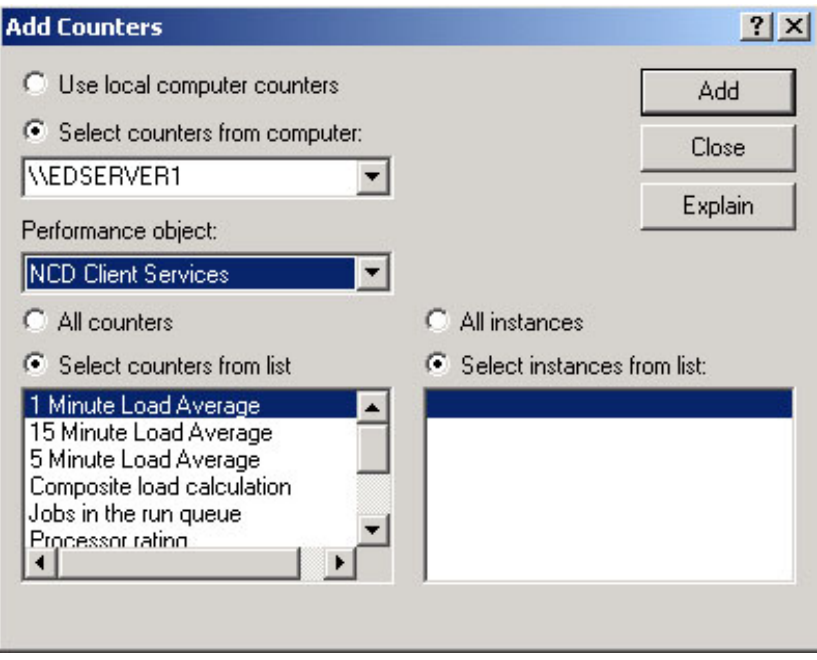

4. Select any or all of the counters shown to monitor a system's load factors. For a description of a counter, click on it to highlight it, then click **Explain**.

## <span id="page-15-0"></span>**Load Balancing from a Legacy ThinSTAR**

Once load balance software is installed on a ThinSTAR and load balance groups are available on the network, a user can create a load balance connection. The connection specifies a load balance server group or a published application rather than a specific server.

The connection also specifies a client type and the information needed for it. A connection can specify a startup application unless one is defined for the load balance group.

#### **Creating a Load Balance Connection**

To create a new load balance connection from a ThinSTAR terminal:

- 1. With the ThinSTAR terminal running, press **Ctrl+Alt+End** to go to the Connection Manager (if it is not already visible), select the **Configure** tab, and click **Add.**
- 2. Select **NCD Load Balanced Terminal Server Client** and click **OK** to display the load balance connection wizard.
- 3. Select an available group or published application and click **Next**.
- 4. Select a connection type from those listed and click **Next**. A type (ICA or RDP--Terminal Server Client) is available if it is supported by the group and is installed on the ThinSTAR.
- 5. Enter a name for the connection and click **Next**.
- 6. Make selections for the connection type chosen, then click **Next**.

—-For **RDP** , you can select a Low Speed Connection.

- —-For **ICA** , you can select the connection type, window colors, and performance options.
- 7. If the connection is to a group and no initial application is specified for the group, you can specify whether the startup program for the connection is a Windows desktop or an application.
- 8. Click **Finish** to save the new connection. The name now appears on the connection list, with NCDLB (NCD load balancing) as the type.

## <span id="page-16-0"></span>**Distributing Connections Automatically**

If you have the optional **NCD ThinPATH Manager** for legacy ThinSTAR terminals, you can distribute load balance connections legacy ThinSTARs automatically.

**NOTE**: See Appendix A for distributing connections using ThinPATH Portal.

To add a connection for automatic distribution:

1. Start the NCD ThinPATH Manager Configuration Tool, then select **Connections | Configure**.

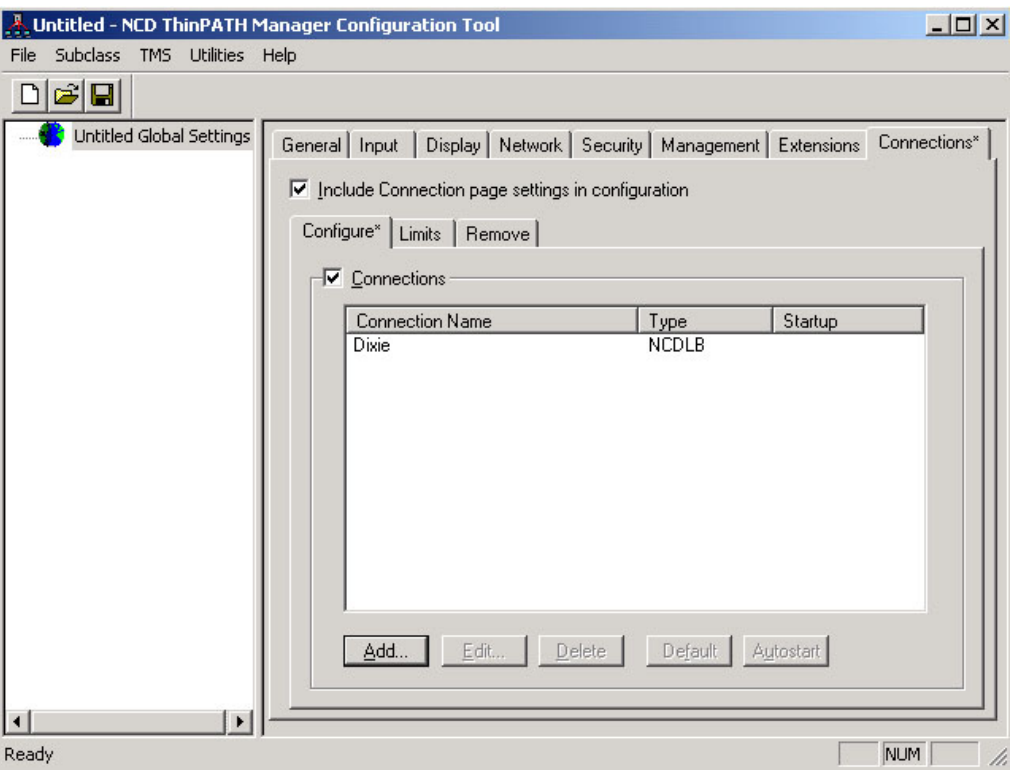

- 2. With the Include and Connections options selected, click **Add**, choose **NCD Load Balance Client** as the type of connection, and follow instructions on the screen.
- 3. Restart the terminals to update them.

#### **Starting a Load Balance Connection**

To start a load balance connection from a ThinSTAR terminal:

- 1. Press **Ctrl+Alt+End** to go to the **Connection Manager** (if it is not already visible).
- 2. Select the **Connections** tab.
- 3. Highlight the connection.
- 4. Click **Connect**.

#### <span id="page-17-0"></span>**Editing or Deleting a Load Balance Connection**

To edit or delete a load balance connection for a ThinSTAR terminal:

- 1. Press **Ctrl+Alt+End** to go to the Connection Manager, if it is not already visible.
- 2. Select the **Configure** tab and highlight the connection.
- 3. To edit, click **Edit** and change information as needed. (You cannot change the protocol.) To delete, click **Delete** and confirm that you want to delete the connection.

#### **Specifying a Contact Server**

By default, a request for servers is broadcast on the local subnet and the first load balance server that responds handles the request. However, you may want to create a list of preferred servers or specify a broadcast address to a different subnet.

To specify a contact server:

- 1. Press **Ctrl+Alt+End** to go to the Connection Manager (if it is not already visible).
- 2. Press **F2** to display Terminal Properties, then select the **Management** tab.
- 3. In the client configuration section, select **NCD Load Balanced Terminal Server Client** and click **Configure**.
- 4. Enter a list of preferred servers or an address, then click **OK** .

## <span id="page-18-0"></span>**Distributing Contact Server Information Automatically**

If you have the optional **NCD ThinPATH Manager**, you can distribute load balance connections to ThinSTAR terminals automatically.

To distribute contact server information automatically:

1. Using the Configuration Tool, select **Management | Clients | Configure**.

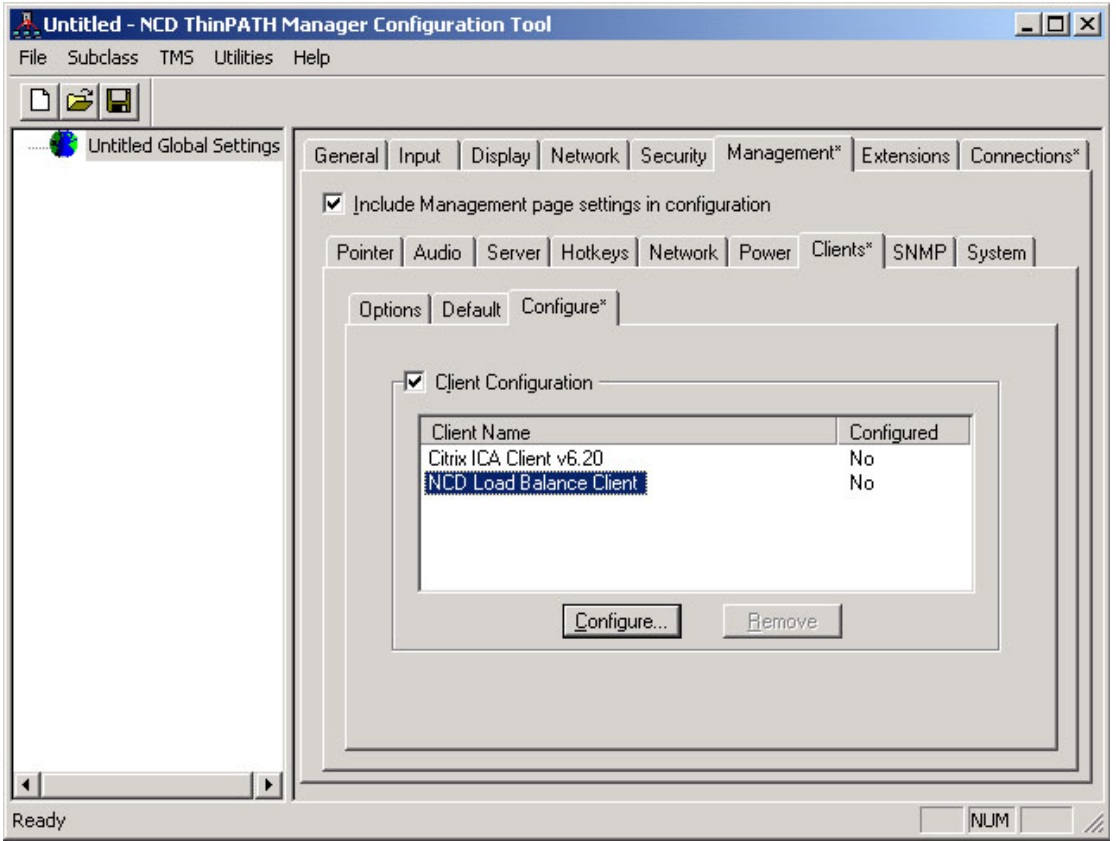

2. Select **NCD Load Balance Client** , then click **Configure** . Complete the following screen to configure load balance server characteristics for your ThinSTAR terminals, then click **OK**

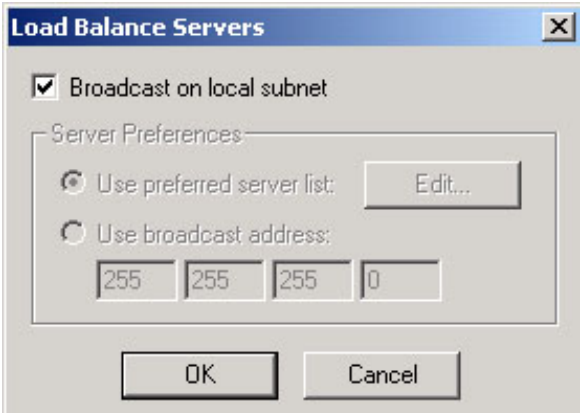

## <span id="page-19-0"></span>**Load Balancing from a PC**

Once load balance software is installed on a PC and load balance groups are available on the network, it is possible to create a load balance connection on the PC. The connection specifies a load balance server group or a published application rather than a specific server. The connection also specifies a client type and the information needed for it. It can also specify a startup application unless one is defined for the load balance group.

## **Creating a Load Balance Connection from a PC**

To create a new Load Balance connection from a PC:

- 1. Start the PC, then select **Start | Programs | NCD Software | NCD Load Balancing** to start the Connection Manager.
- 2. Click **Add** to start the connection wizard, or right click on the desktop icon for any NCD ThinPATH Load Balance connection, then select **Add NCD Load Balance Connection**.
- 3. Select a group or published application and click **Next**.
- 4. Select a protocol that the group and the PC support (ICA or RDP--Terminal Server Client) and click **Next**.
- 5. Enter a description for the connection and click **Next**.
- 6. Make selections for the connection type chosen, then click **Next**.

—For **RDP** , you can select a low speed connection and the window size.

—For **ICA** , you can select the connection type, a low speed connection, the window size, and performance options.

- 7. If the connection is to a group without an initial application, you can have the connection start a Windows desktop or an application.
- 8. Select a program group (NCD Load Balance Connections, by default) and an icon.
- 9. Click **Finish** to save the new connection. The name now appears on the connection list, along with the protocol type.

#### **Starting a Load Balance Connection from a PC**

To start a load balance connection from a PC:

- 1. Select **Start | Programs | NCD Software | NCD Load Balancing** to start the Connection Manager.
- 2. Highlight the connection and click **Start**.

#### **Modifying a Load Balance Connection from a PC**

To edit a load balance connection:

- 1. Select **Start | Programs | NCD Software | NCD Load Balancing** to start the Connection Manager, then highlight the connection, and click **Edit**. Or, as a shortcut, right click on a desktop icon for a load balance connection, then select **Edit NCD Load Balance Connection**.
- 2. Change information as needed. (You cannot change the protocol.)

To delete a load balance connection:

- <span id="page-20-0"></span>1. Select **Start | Programs | NCD Software | NCD Load Balancing** to start the Connection Manager.
- 2. Highlight the connection, click **Delete**, and confirm that you want to delete the connection.

## **Specifying Preferred Servers or an Address**

By default, a request for servers is broadcast on the local subnet and the first load balance server that responds handles the request. However, you may want to create a list of preferred servers or specify a broadcast address.

To specify a list of preferred servers or a specific address:

- 1. Select **Start | Programs | NCD Software | NCD Load Balancing** to start the Connection Manager.
- 2. In the Options menu, select **Load Balanced Servers**.
- 3. Enter a list of preferred servers or an address then click **OK**.

# <span id="page-21-0"></span>**Appendix A**

This section covers the NCD ThinPATH Load Balancing 2.8.1 software download. This software does not include NCD Client Services or client software for the PC and can exist with the previous 2.0.7 version of Load Balancing.

#### **Supported Terminals**

ThinPATH Load Balancing 2.8.1 supports the following ThinSTAR terminals:

#### **Current Terminals:**

- **ThinSTAR 532.NET**
- ThinSTAR 564.NET

#### **Legacy Terminals:**

- ThinSTAR 500 / 332 / 332 Web
- $\blacksquare$  ThinSTAR 400 / 450 / 232
- **ThinSTAR 300**
- $\blacksquare$  ThinSTAR 200 / 232

**NOTE**: ThinPATH Load Balancing supports a PC, but not ThinPATH PC desktops at this time.

#### **Software Installation**

Installation of NCD ThinPATH Load Balancing via ThinPATH Portal allows support for all of the ThinSTAR terminals. For more information on ThinPATH Portal, please see the NCD ThinPATH Portal Administration Guide, located at:

#### **http://www.ncd.com/support/docs\_thinpath.html**

To install the software:

- 1. Log in as administrator on the Portal server and go to the folder where the executable has been downloaded.
- 2. Run **ptslbsetup.exe**.
- 3. Restart the NCD ThinSTARs to upgrade its software.

<span id="page-22-0"></span>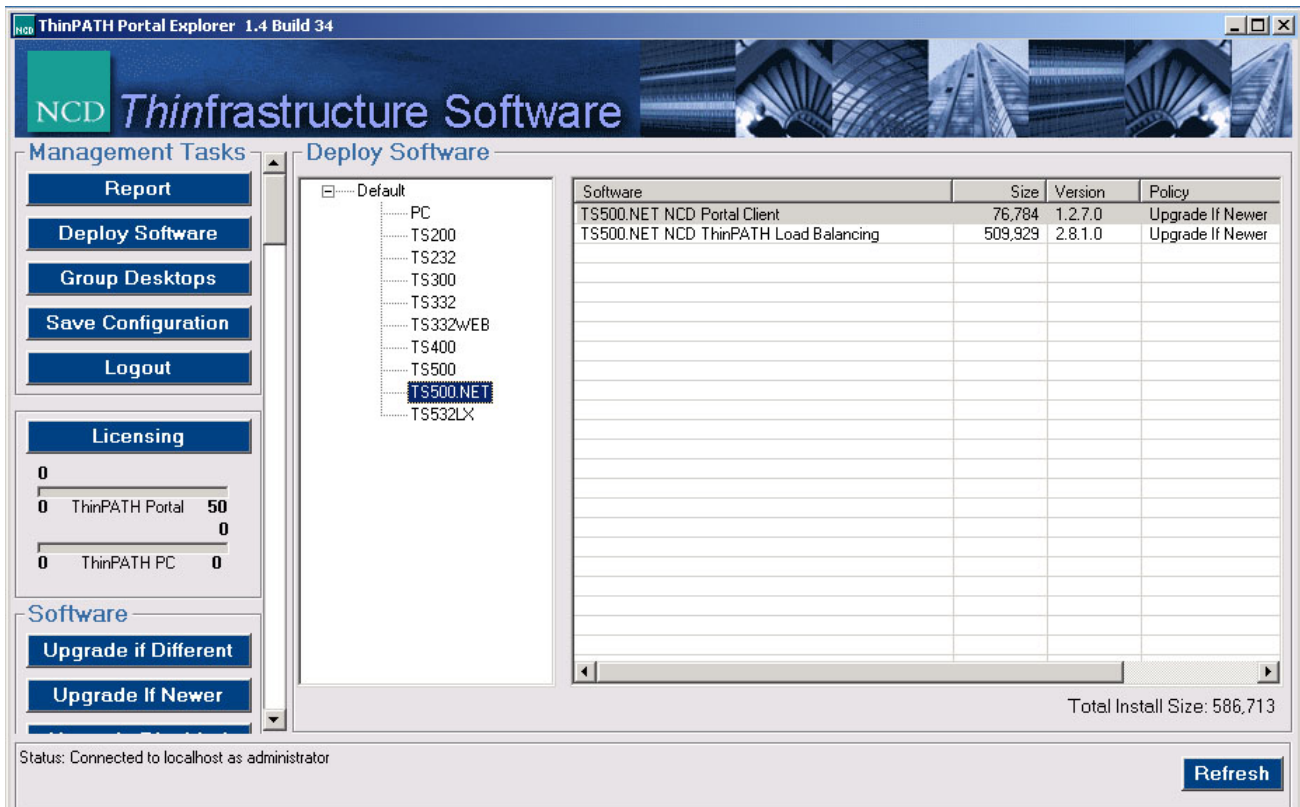

## **Creating a Load Balance Connection on a ThinSTAR 500.NET**

To create a new load balance connection from a ThinSTAR 500.NET terminal:

- 1. With the ThinSTAR terminal running, press **Ctrl+Alt+End** to go to the Connection Manager (if it is not already visible), select the **Configure** tab, and click **Add**.
- 2. Select **NCD Load Balanced Terminal Server Client** and click **OK** to display the load balance connection wizard.
- 3. Select an available group of published application and click **Next**.
- 4. Select a connection type from those listed and click **Next**. A type (ICA or RDP Terminal Server Client) is available if it is supported by the group and is installed on the ThinSTAR.
- 5. Enter a name for the connection and click **Next**.
- 6. Make selections for the connection type chosen, then click **Next**.
	- For **RDP**, you can select a Low Speed Connection.
	- For **ICA**, you can select the connection type, window colors, and performance options.
- 7. If the connection is to a group and no initial application is specified for the group, you can specify whether the startup program for the connection is a Windows desktop or an application.
- 8. Click **Finish** to save the new connection. The name now appears on the connection list, with NCDLB (NCD load balancing) as the type.

#### <span id="page-23-0"></span>**Starting a Load Balanced Connection**

To start a load balance connection from a ThinSTAR 500.NET terminal:

- 1. Press **Ctrl+Alt+End** to go to the Connection Manager (if it is not already visible).
- 2. Select the **Connections** tab.
- 3. Highlight the connection.
- 4. Click **Connect**.

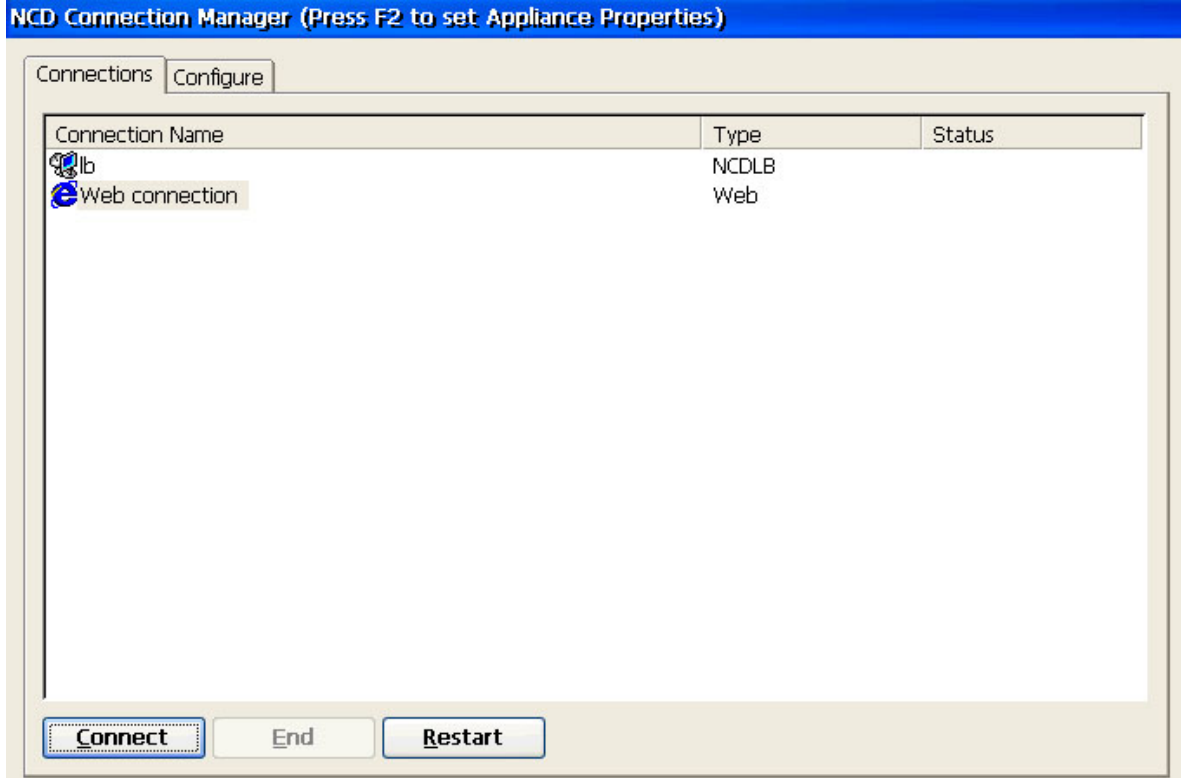

#### **Editing or Deleting a Load Balance Connection**

To edit or delete a load balance connection for a ThinSTAR 500.NET terminal:

- 1. Press **Ctrl+Alt+End** to go to the Connection Manager (if it is not already visible).
- 2. Select the **Configure** tab and highlight the connection.
- 3. To edit, click **Edit** and change information as needed. (You cannot change the protocol.) To delete, click **Delete** and confirm that you want to delete the connection.

## <span id="page-24-0"></span>**Specifying a Contact Server**

By default a request for servers is broadcast on the local subnet and the first load balance server that responds handles the request. However, you may want to create a list of preferred servers or specify a broadcast address to a different subnet.

To specify a contact server:

- 1. Press **Ctrl+Alt+End** to go the Connection Manager (if it is not already visible).
- 2. Press **F2** to display **Appliance Properties**, then select **Control Panel**.
- 3. In **Control Panel**, double click on the **NCD Load Balancing** icon.
- 4. Enter a list of preferred servers or an address, then click **OK**.

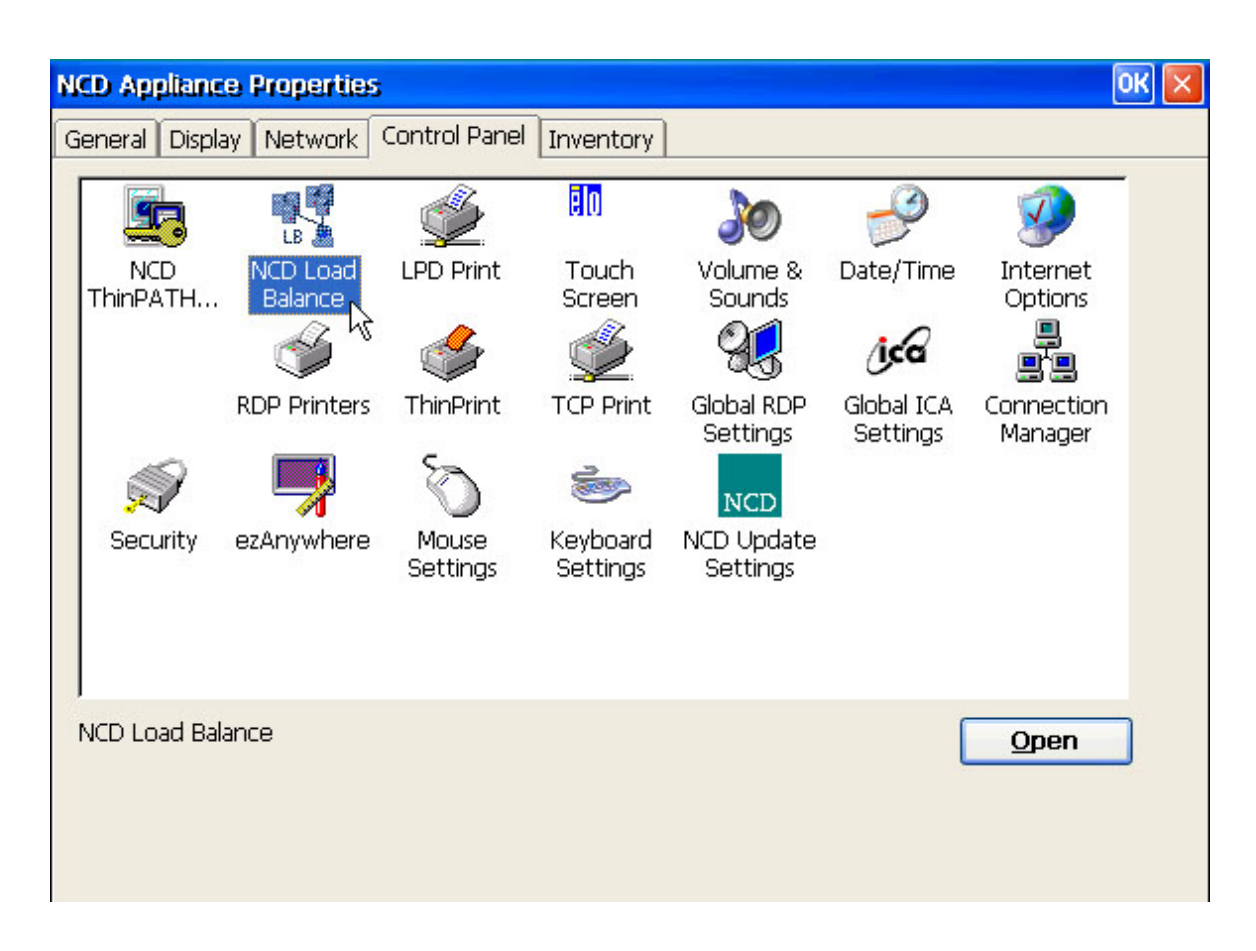

#### <span id="page-25-0"></span>**Distributing Contact Server Information and Connections Automatically.**

With NCD ThinPATH Portal, you can distribute load balance connections and contact server to ThinSTAR 500.NET terminals automatically.

Following the directions mentioned in **Creating a Load Balance Connection on a ThinSTAR 500.NET** and **Specifying a Contact Server**, pick a ThinSTAR 500.NET and configure it with the load balance connections and set the contact server to be the Portal server that will distribute the connection information to the other ThinSTAR 500.NET terminals.

On the ThinPATH Portal Server:

- 1. Log into **Portal Explorer**
- 2. Make sure the ThinSTAR 500.NET terminal you have configured is listed in the **Report** section. If not, check on the ThinSTAR that the contact server defined is the same as the server you're on. You may also need to reboot the ThinSTAR to make sure it talks to the Portal server.
- 3. Go to **Group Desktops** and **Add** a group name for the ThinSTAR 500.NET terminals, e.g. Bldg 5.
- 4. Click on the **Unassigned** group | **TS500.NET** and the configured ThinSTAR should be listed there.
- 5. **Drag and drop** the ThinSTAR to the created group.
- 6. Click open the created group **| TS500.NET**
- 7. Highlight the ThinSTAR and click **Reference Terminal**. This will put a terminal icon next to the terminal, the group name, and the TS500.NET name.
- 8. Click **Save** to save the configuration on the Portal server.

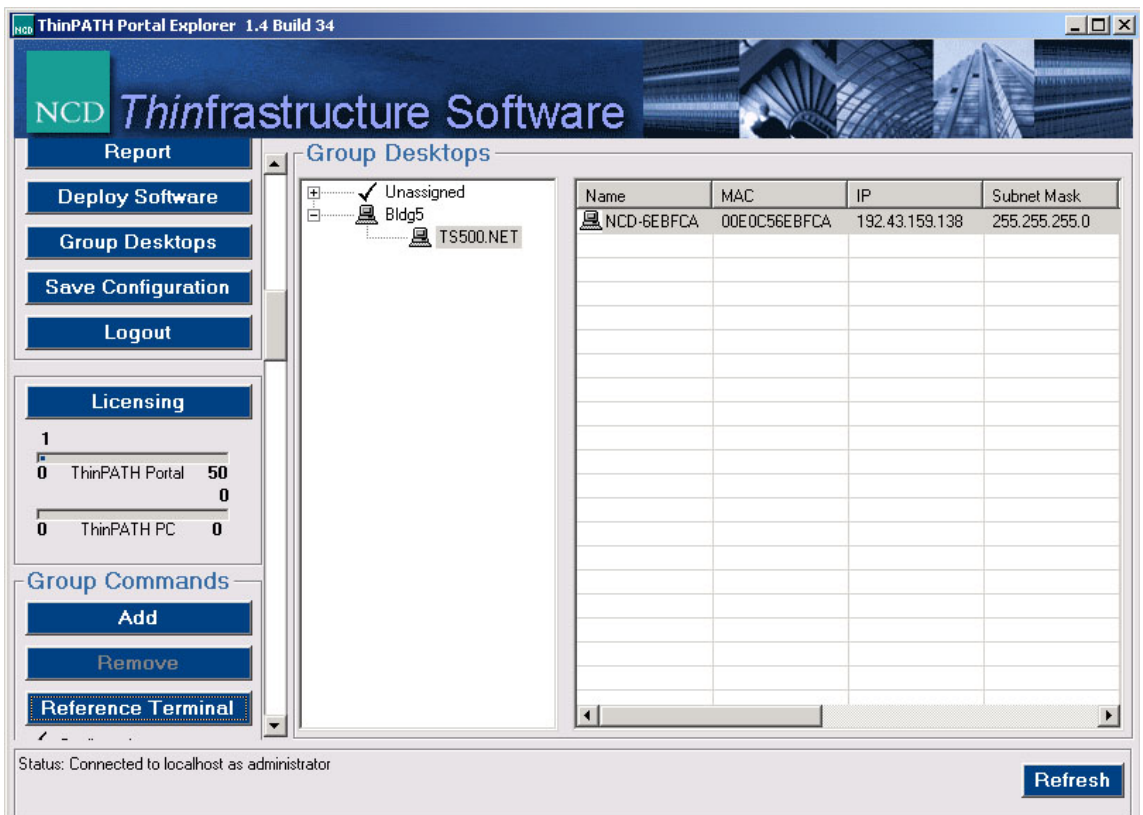

- 9. Restart The ThinSTAR 500.NET to upload the configuration to the Portal server.
- 10. After the ThinSTAR is restarted, Refresh the Portal Explorer screen and the terminal icon will change to a checkmark, indicating that the terminal has been referenced. All ThinSTAR 500.NET terminals added to this group will receive the configuration.

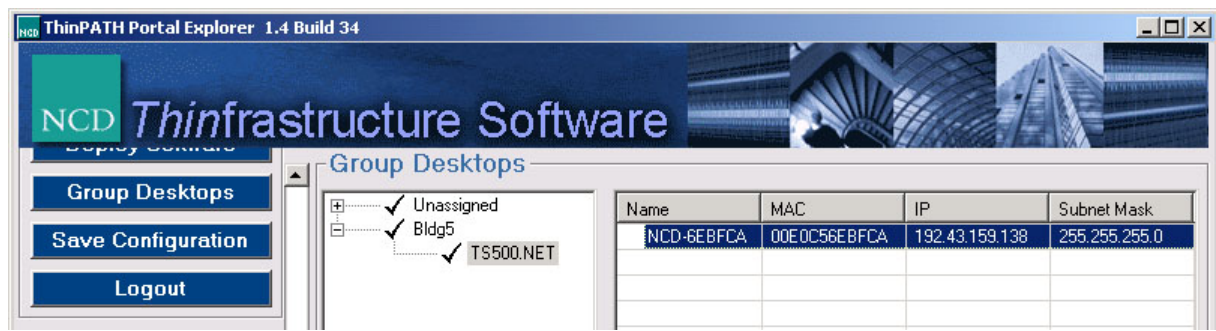

Network Computing Devices, Inc. 10795 SW Cascade Ave Portland, OR 97223 USA Tel: 503-431-8600 Fax: 503-639-2003 Web: www.ncd.com